# **БЕЗЖИЧЕН USB АДАПТЕР**

**D-Link Wireless-N Nano USB Adapter DWA-131**

### **Ръководство на потребителя**

### **СЪДЪРЖАНИЕ НА ОПАКОВКАТА**

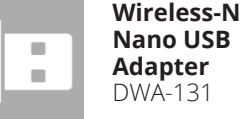

**Инсталационен диск**

### **СИСТЕМНИ ИЗИСКВАНИЯ**

- **•** Компютър с: Windows® XP, Vista®, 7, 8,
- **•** CD-ROM (трябва да поддържа 80mm Mini CD)
- **•** 802.11n, 802.11g, безжична връзка
- **•** 300 MHz процесор и най-малко 65MB RAM памет
- **•** Свободен USB порт

## **НАСТРОЙКА НА ПРОДУКТА**

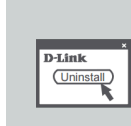

#### **ПРЕДИ ДА ИНСТАЛИРАТЕ НОВИЯ БЕЗЖИ-ЧЕН АДАПТЕР:**

Ако някой от следните елементи липсва от опаковката, се свържете с вашия търговец.

- **•** Премахнете всички предишни инсталации на безжични адаптери.
- **•** Деактивирайте вградените безжични и Ethernet адаптери.
- **•** Проверете настройките, като SSID и настройките за защита на мрежите, към които искате да се свържете.

### **CD СЪС СЪВЕТНИК ЗА НАСТРОЙКА**

CD-то съдържа всички инструкции, необходими за настройване на DWA-131

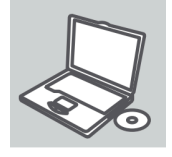

**Поставете CD-то** в устройството за CD на вашия компютър. Съветникът за настройка би трябвало да се стартира автоматично. Уверете се, че интернет връзката ви е активна. (Все още не включвайте DWA-131 в USB порта)

### D-Link English  $\overline{\mathbf{r}}$

### **СЪВЕТНИК ЗА НАСТРОЙКА**

Изберете своя език от списъка с опции и следвайте стъпките на съветника, за да завършите настройката на DWA-131

### **РАЗРЕШАВАНЕ НА ПРОБЛЕМИ**

ПРОБЛЕМИ С ИНСТАЛАЦИЯТА И КОНФИГУРАЦИЯТА

### **1. Какво да правя, ако си изгубя CD-то?**

CD-то съдържа софтуерни драйвери и ръководство, с които можете да се сдобиете и от D-Link (вижте "Техническа поддръжка" по-долу). Windows XP, Vista, Windows 7, Windows 8 в повечето случаи автоматично инсталират правилните драйвери.

### **2. Ами ако си забравя безжичния шифриращ ключ?**

Безжичният шифриращ ключ се конфигурира при точката за безжичен достъп, рутера или рутера на DSL модема. Ако не можете да се сдобиете със своя шифриращ ключ, единственото решение е да преконфигурирате своята точка за достъп/рутер така, че да ползва нов шифриращ ключ. Моля, свържете се с производителя на вашата точка за безжичен достъп/рутер/рутер на DSL модем.

### **3. Защо не се получава безжична връзка?**

- **•** Проверете дали вашия DWA-131 е вкаран добре в USB порта или се опитайте да вкарате DWA-131 в друг USB порт, ако има свободен.
- **•** Светодиодът на DWA-131 би трябвало да свети; в противен случай може да има физически дефект на USB порта, или пък драйверът не е инсталиран правилно.
- **•** Уверете се, че безжичните настройки на DWA-131 съвпадат с настройките на вашата точка за достъп/рутер. Моля, проверете и потвърдете настройките за:
- **• Име на безжична мрежа (SSID )**
- **• Безжичен шифриращ ключ**
- **• Метод на безжична защита (напр. WEP , WPA 2)**
- **•** За да проверите дали има безжична връзка, вижте в системната ниша на Windows (долу вдясно). Червеният цвят означава, че няма установени валидни връзки.
- **•** Проверете дали интернет връзката ви работи добре на други компютри.
- **•** Уверете се, че сте спазили и изпълнили процеса за инсталация на софтуера; в противен случай, моля, преинсталирайте софтуера. Светодиодът на DWA-131 трябва да се включи след инсталацията на софтуера.

### **4. Кои операционни системи поддържа DWA-131?**

DWA-131 поддържа всички популярни операционни системи, включително Microsoft Windows XP/ Vista/Windows 7/ Windows 8.

**Бележка:** Ако не можете да се свържете, вижте раздела "Отстраняване на неизправности" в ръководството на продукта или в CD-то на безжичния USB мини адаптер D-Link DWA-131.

### **ТЕХНИЧЕСКА ПОДДРЪЖКА**

Преди да се свържете с нашата техническа поддръжка, си подгответе следната информация:

- 1. Модел и номер на продукта (например DWA-131)
- 2. Версия на хардуера
	- 3. Сериен номер (s/n)

Web: http://dlink.com e-mail: bg-dlink@dlink.com

#### **ДОПЪЛНИТЕЛНА ИНФОРМАЦИЯ**

Допълнителна информация за продукта и декларация за съответствие може да бъде намерена на: www.polycomp.bg